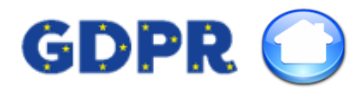

## General Data Protection Regulation (GDPR) Update

#### **Contents**

- 1. Client consent
- 2. B2B marketing partners
- 3. Anonymisation of records
- 4. Export personal data
- 5. Staff access control
- 6. Portal leads

# 1. Client consent

You are able to control the clients consent on the contact page, via the contact via methods.

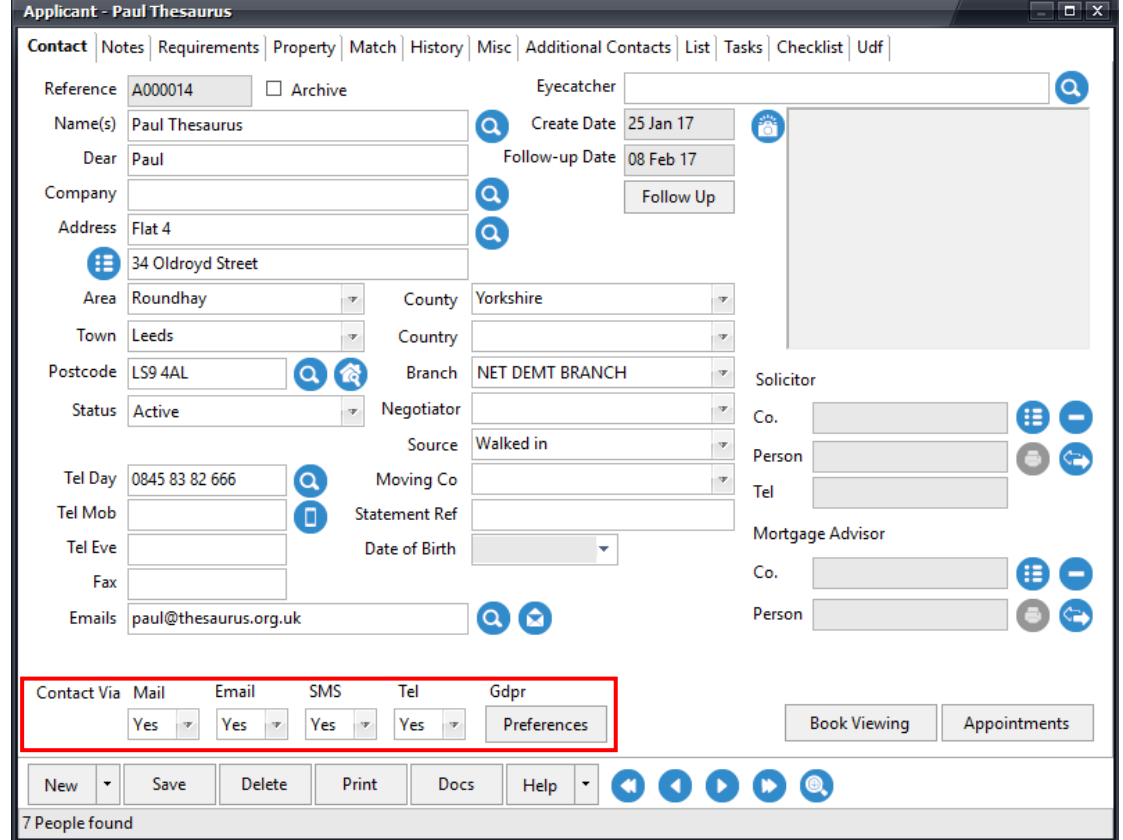

If the client consents to receive marketing data, the time/ date will be recorded on their record. Likewise, if they 'opt out' and no longer wish to receive information, the time/date will also be recorded. This will provide a clear record of when permission was granted or removed, including how this was communicated.

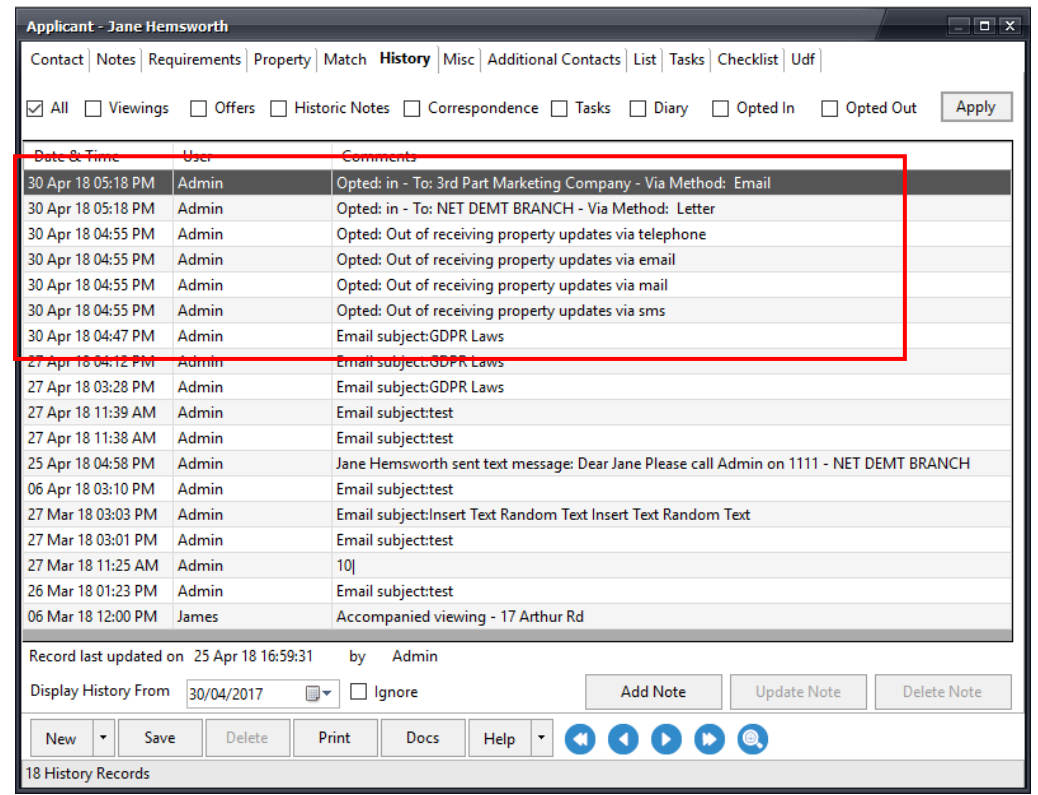

You can use the default email templates to allow for clients to 'edit' their marketing preferences and fully unsubscribe from any communications. Universal will update automatically and apply the new preferences when these are selected from the link -<br>-<br>Send Email - 2018-05-01 10-45-05 GDPR - General.htm in the emails.

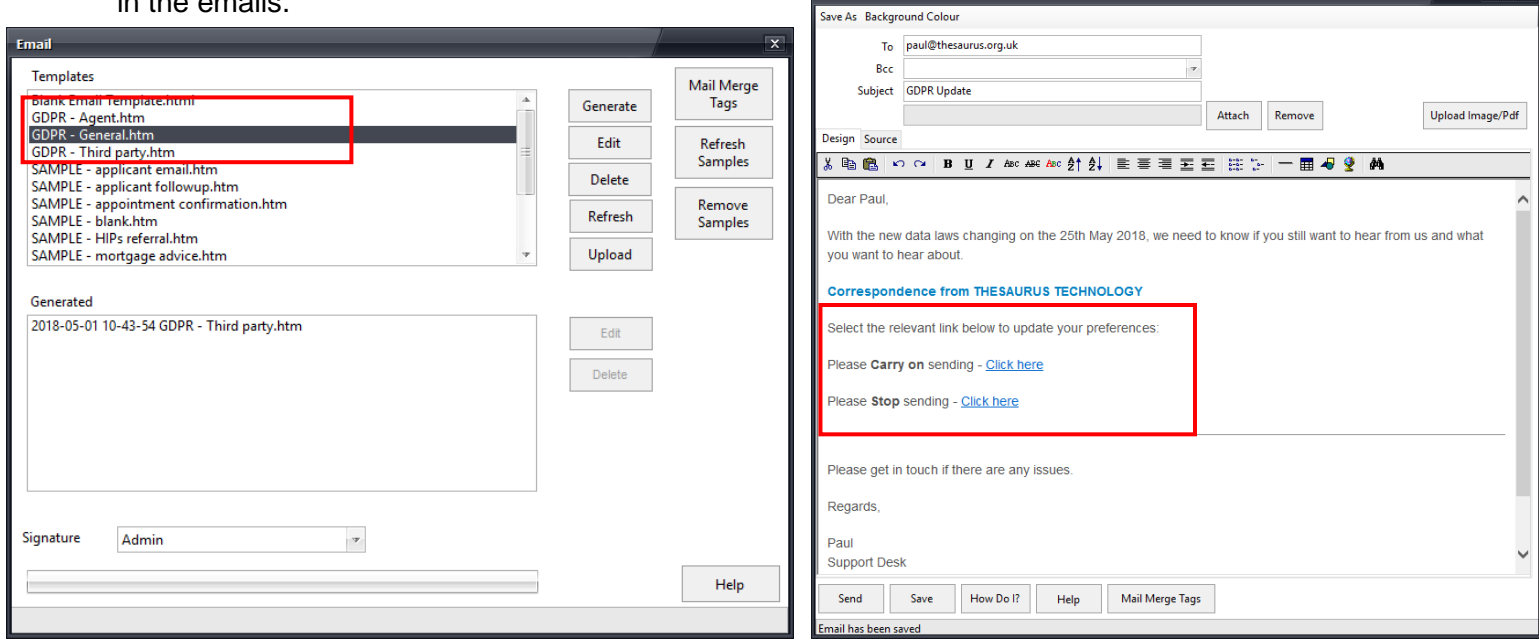

Please set your preference for property match updates

Tick to opt in and leave unticked to opt out

 $Mail \square$  Email  $\square$  Tel  $\square$  SMS  $\square$ 

in the literal

There's a report you can run off to see who has been opted out. Via reports > GDPR.

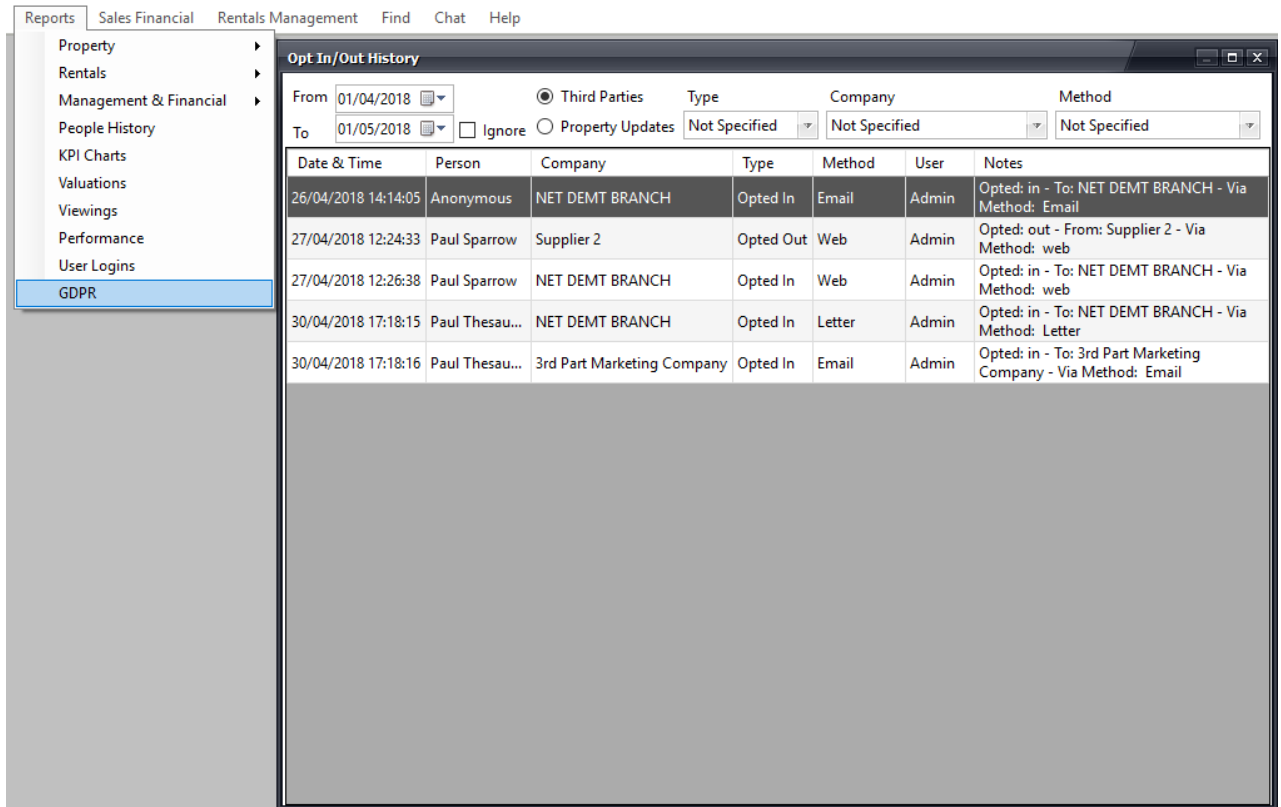

## 2. B2B marketing partners

The new section GDPR, added to contact page within Universal will allow you to record if your clients have 'opted in' to your selected marketing partners. You will be able to record all of the marketing partners you are associated with.

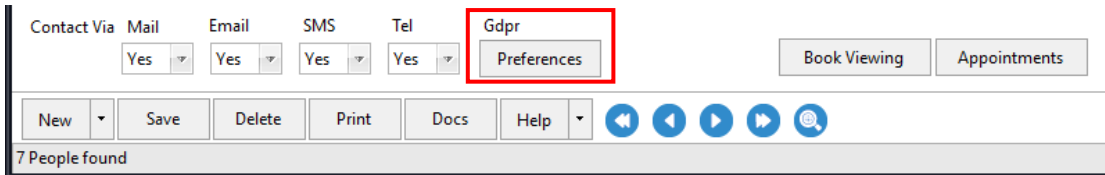

The consent via shows how the person gave consent, and the date it was last updated.

To add or change a company, select edit companies.

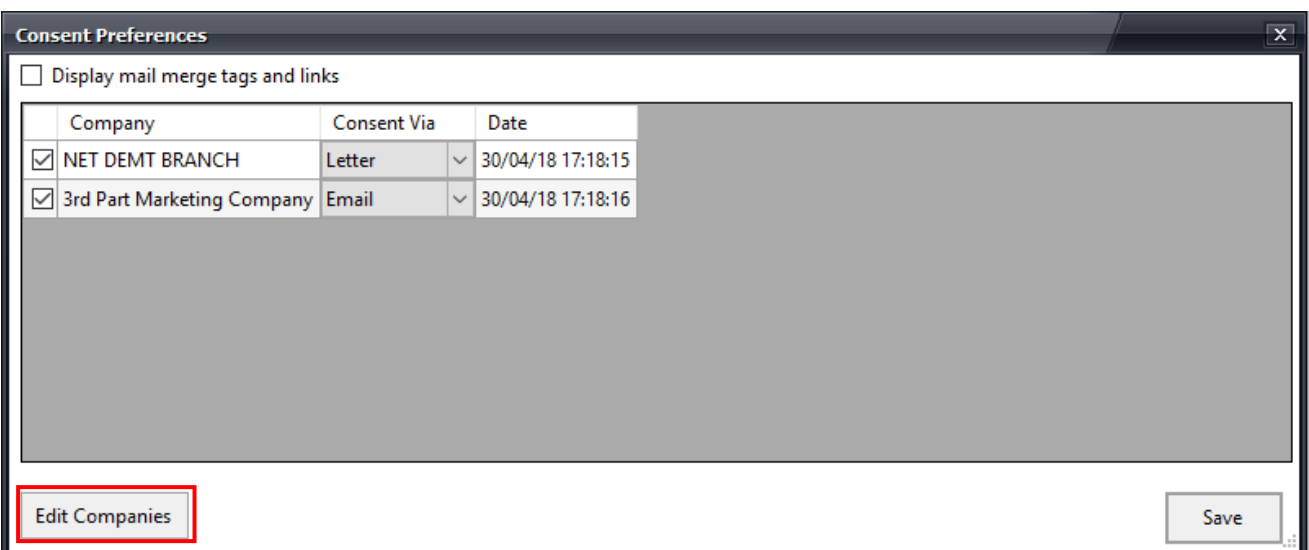

Click the add button in the bottom left to add a new company. To edit an existing company, just make the changes and click save. If a company is no longer required, untick the active tick box.

The opt in and opt out tags can be used on your email template to link to the specific company.

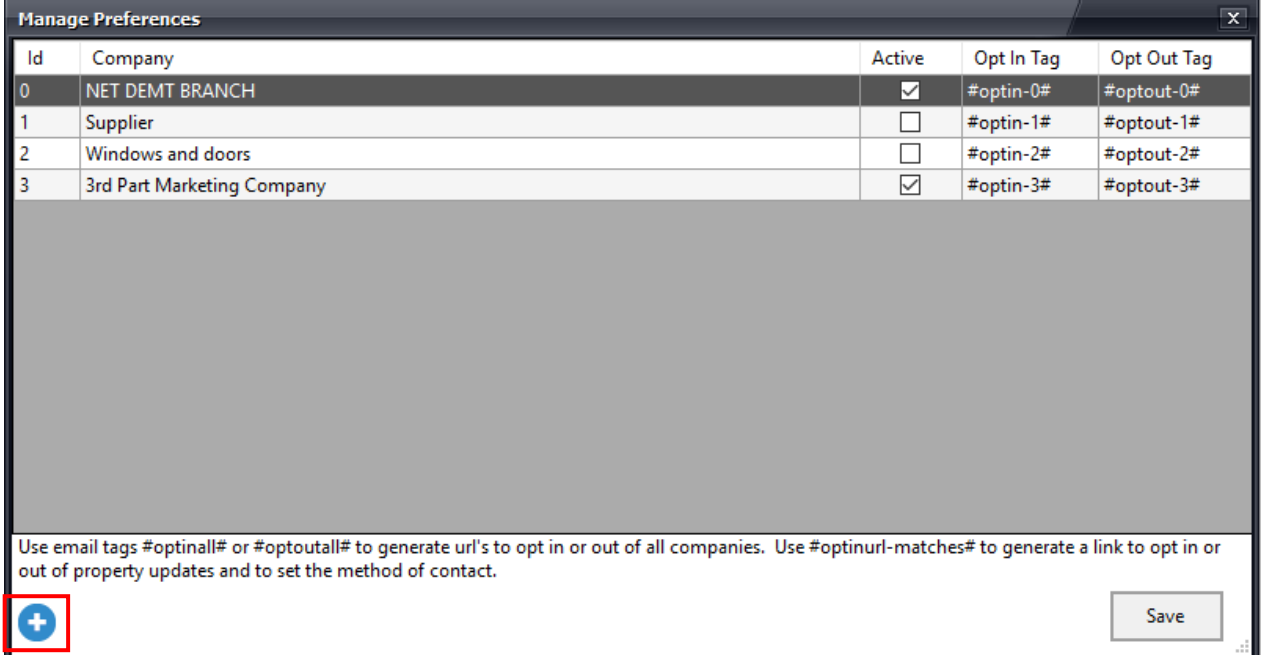

### 3. Anonymisation of records

Clients are able to request that their record is stored in the system anonymously. This new feature is available in the GDPR section on the contact page. It will remove any data stored for the person, however will leave any financial transactions linked to the person in place for your records.

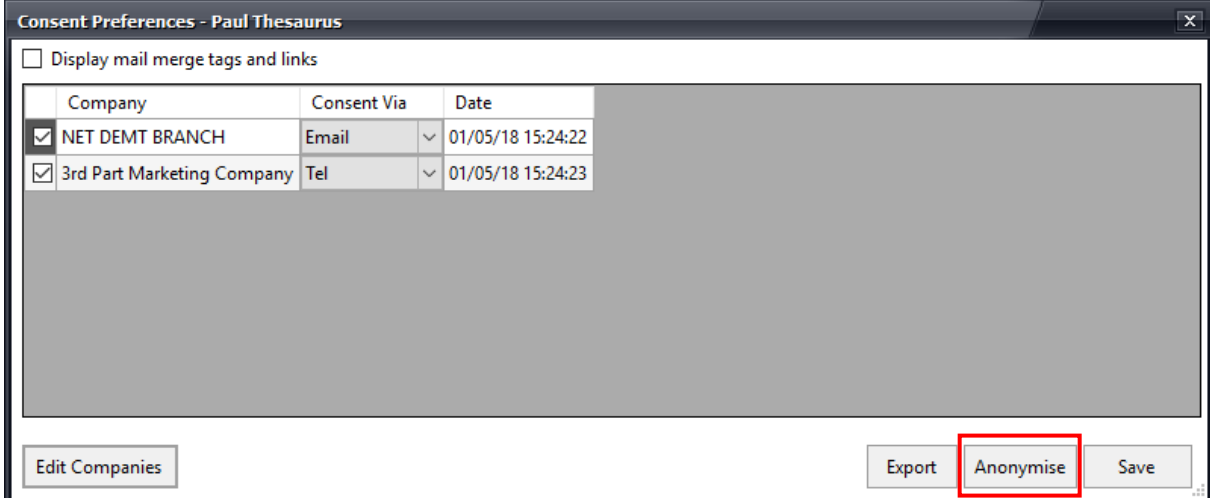

To anonymise a record, you will need to log into Universal as the Admin user. Select the anonymise button, a warning will appear which you will need to accept or reject. It will prompt you for your password to confirm, and then confirm when complete. **Universal**  $\overline{\mathbf{x}}$ 

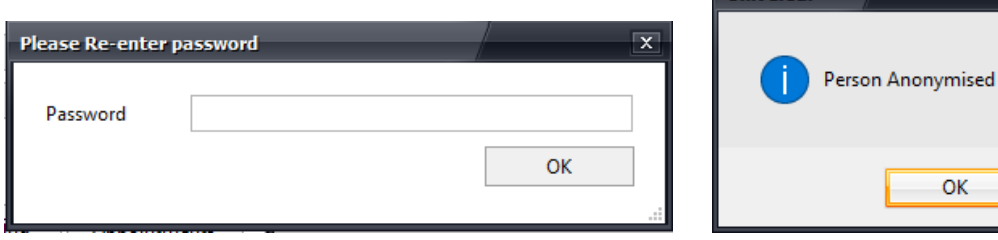

To view the record again, you will need to go to the list tab, select filter, and then select the show archived option.

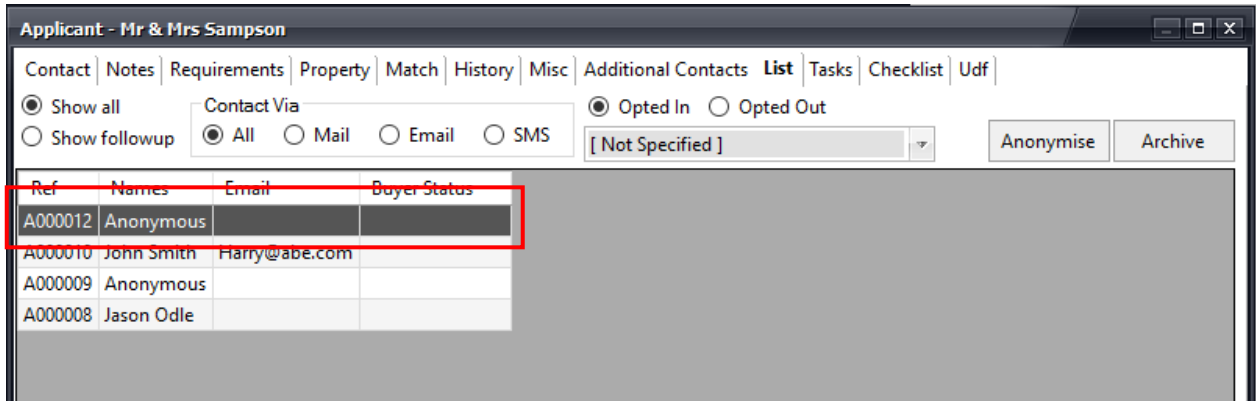

# 4. Export personal data

Clients will have the right to request and transfer their own data into a different IT location. Within Universal you can export the individual client data into a CSV file (opens in Excel). This is an openly accessible file format.

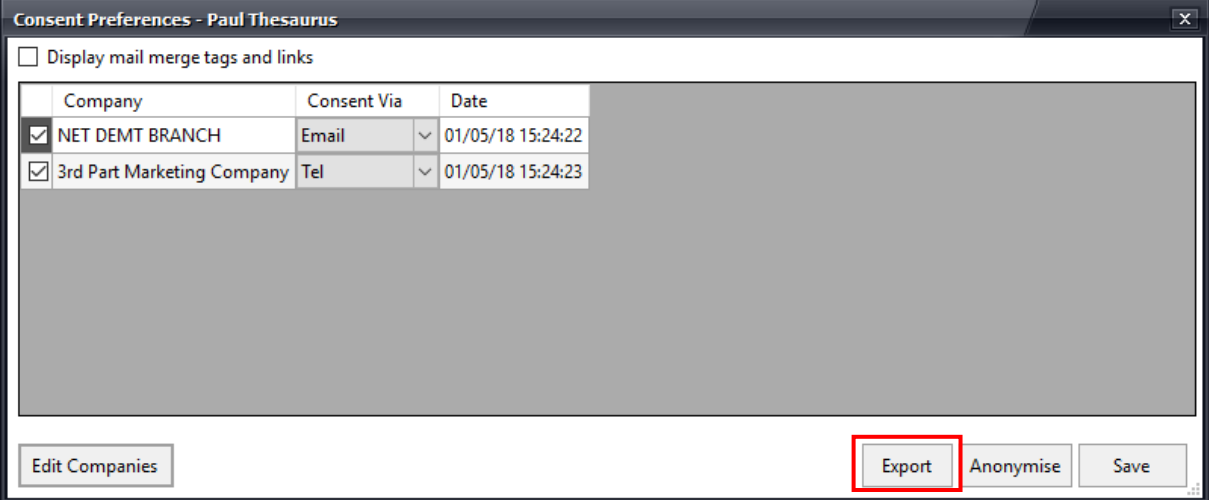

To export data, go to the contact page, and select export. Choose a file name and location to save it to, then select save.

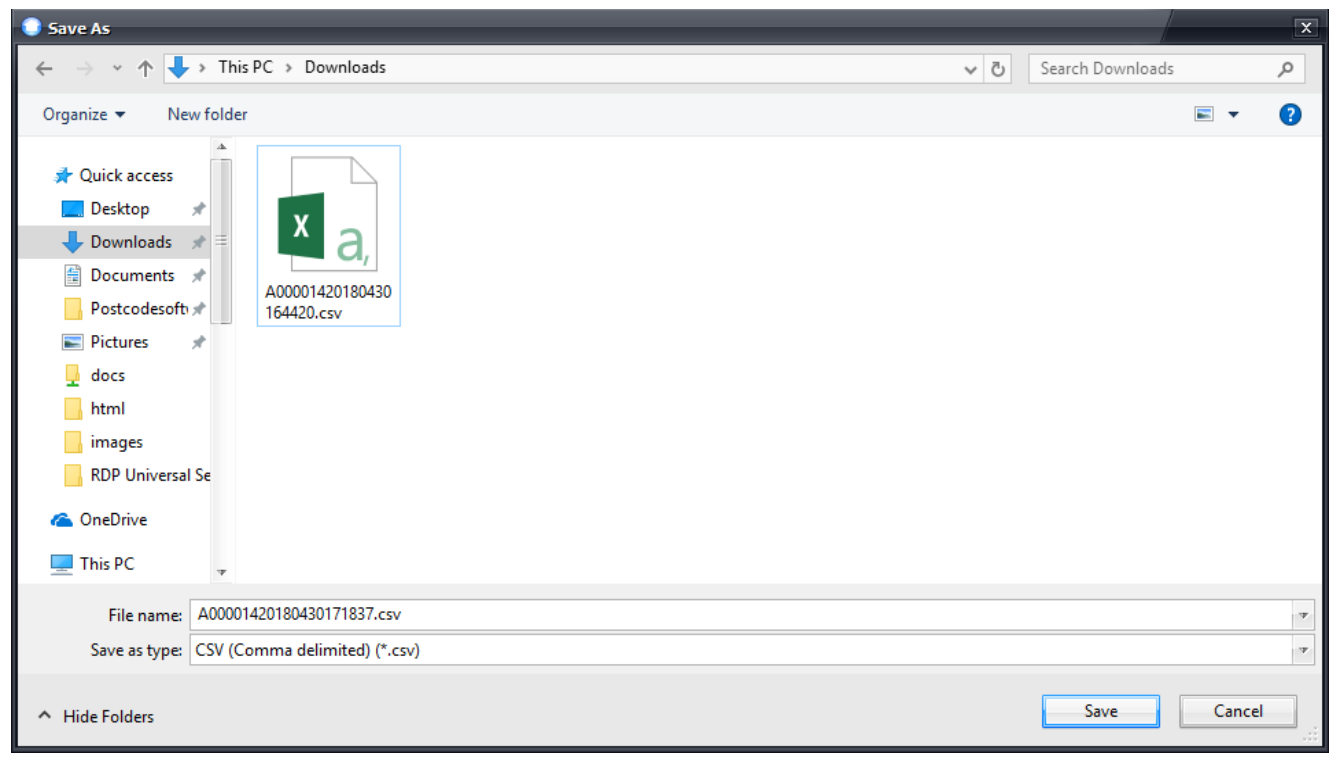

Follow us on [Twitter](https://twitter.com/ThesaurusTech) to stay up to date with news and updates for Thesaurus **Technology** 

## 5. Staff access control

You will need to ensure staff are up to speed on the new legislation with regards to contacting clients. Using the 'access controls' in Universal, you can limit which members of staff have the ability to send emails, SMS or generate documents.

Staff members can also be limited on what data or areas of the system they have access to.

To set up user access levels, go to tools, maintenance (system settings), select user ID's, then select access levels.

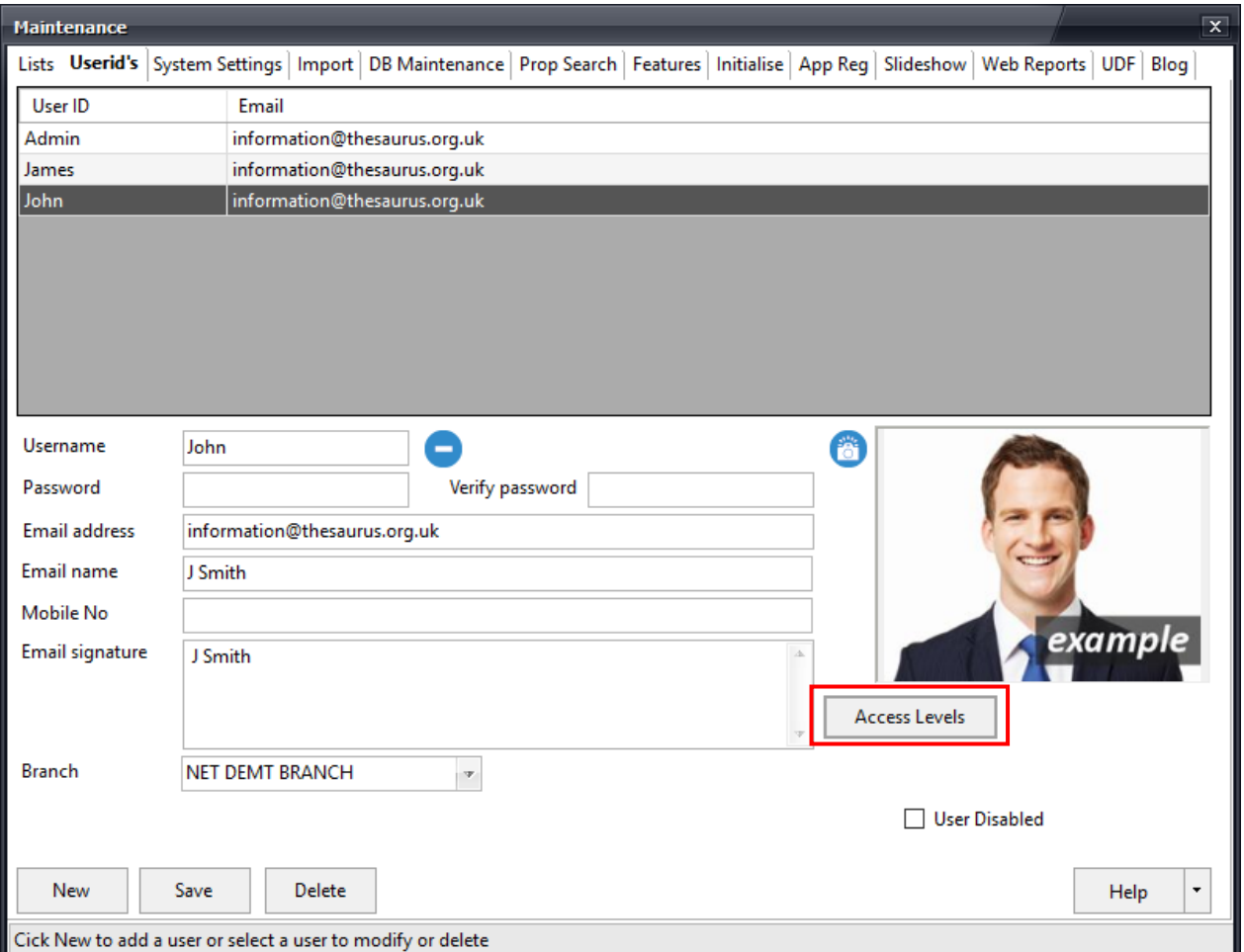

## 6. Portal leads

Client data that syncs into Universal via property portals will automatically be 'marketing off' until such a point when consent has been obtained from the client. This can be done via an 'opt in' email generated via the software.

For more information on using the system click on Help > Contents in Universal or visit our website [www.thesaurus.org.uk](http://www.thesaurus.org.uk/any/demolist.htm) to view the help videos.